# 스위치에 원격 로그 서버 구성

## 목표

시스템 로그(Syslog) 서비스는 단순히 메시지를 수락하고, 파일에 저장하거나 간단한 구성 파 일에 따라 인쇄합니다.이러한 로깅 형식은 로그에 대해 보호된 장기 저장소를 제공할 수 있으 므로 Cisco 디바이스에서 사용할 수 있는 가장 좋은 방법입니다.이는 일상적인 문제 해결 및 인시던트 처리 모두에서 유용합니다.

로그는 디바이스의 로컬 메모리에 저장되며 네트워크를 통해 원격 로그 서버로 전달할 수도 있습니다.원격 로그 서버의 로그는 백업 역할을 하며 로그 병합 및 로그 분석에 매우 유용합니 다.

이 문서에서는 스위치에서 원격 로그 서버를 구성하는 방법에 대한 지침을 제공합니다.

## 적용 가능한 디바이스

- SX250 시리즈
- SX350 시리즈
- SG350X 시리즈
- SX500 시리즈
- SX550X 시리즈

## 소프트웨어 버전

- 1.4.5.02 Sx500 시리즈
- 2.2.0.66 SX250 Series, SG350 Series, SX350X Series, SX550X Series

### 원격 로그 서버 구성 J

#### 기본 원격 로그 서버 구성

1단계. 웹 기반 유틸리티에 로그인하고 Administration(관리) > System Log(시스템 로그) > Remote Log Servers(원격 로그 서버)를 선택합니다.

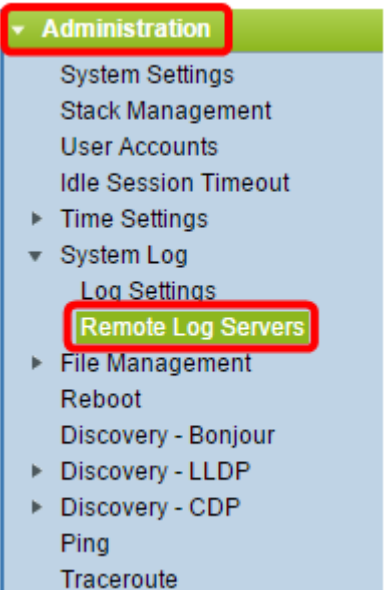

#### 2단계. 서버 정의 라디오 버튼에서 옵션을 선택합니다.

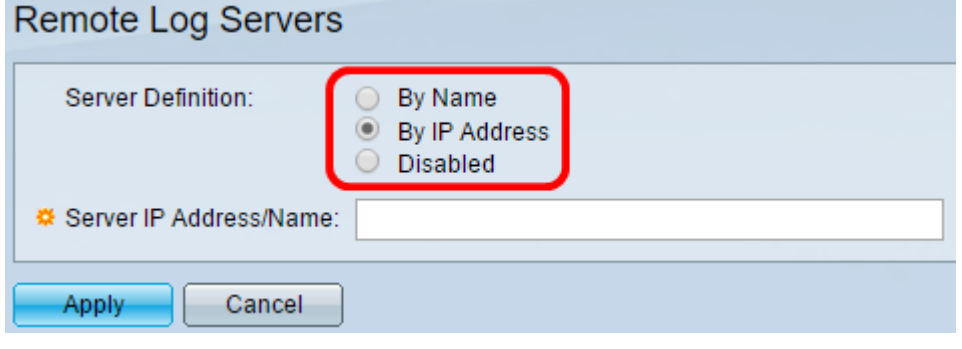

옵션은 다음과 같습니다.

- By Name(이름별) 원격 로그 서버가 이름으로 식별되었음을 나타냅니다.
- IP 주소별 원격 로그 서버가 해당 IP 주소로 식별되었음을 나타냅니다.
- Disabled(비활성화됨) 원격 로그 서버를 비활성화합니다.

참고:이 예에서는 By IP Address가 선택됩니다.

3단계. Server IP Address/Name 필드에 서버 IP 주소 또는 이름을 입력합니다.

참고:이 예에서는 IP 주소를 입력합니다.

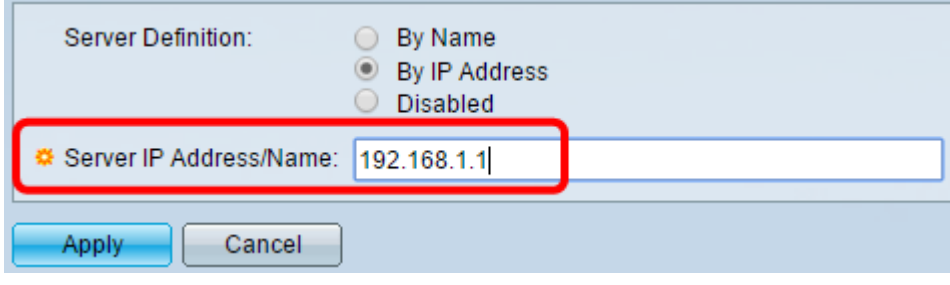

4단계. 적용을 클릭합니다.

이제 스위치의 원격 로그 서버에 대한 기본 설정을 구성해야 합니다.

고급 원격 로그 서버 구성

1단계. 웹 기반 유틸리티에 로그인하고 Display Mode 드롭다운 목록에서 Advanced를 선택합 니다.

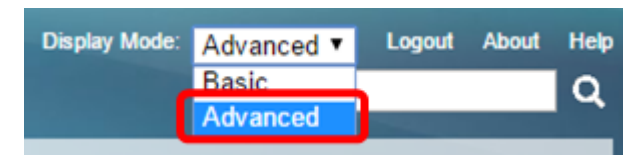

2단계. Administration(관리) > System Log(시스템 로그) > Remote Log Servers(원격 로그 서 버)를 선택합니다.

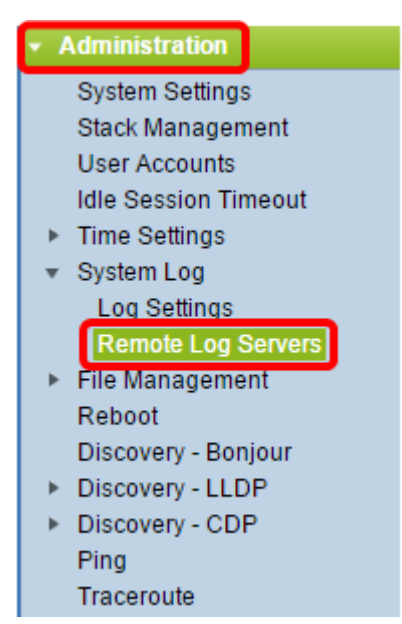

3단계. (선택 사항) SYSLOG 서버로 전송되는 SYSLOG 메시지의 소스 IPv4 주소로 IPv4 주소 를 사용할 소스 인터페이스를 선택합니다.

참고:Auto(자동) 옵션을 선택하면 시스템은 발신 인터페이스에 정의된 IP 주소에서 소스 IP 주 소를 가져옵니다.이것이 기본값입니다.

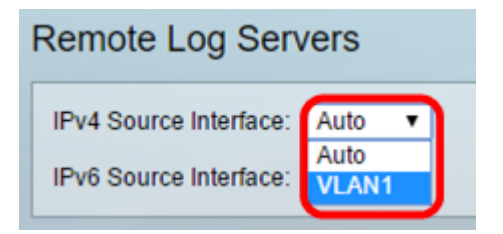

참고:이 예에서는 VLAN1이 선택됩니다.

4단계. (선택 사항) SYSLOG 서버로 전송되는 SYSLOG 메시지의 소스 IPv6 주소로 IPv6 주소 를 사용할 소스 인터페이스를 선택합니다.

참고:Auto(자동) 옵션을 선택하면 시스템은 발신 인터페이스에 정의된 IP 주소에서 소스 IP 주 소를 가져옵니다.이것이 기본값입니다.

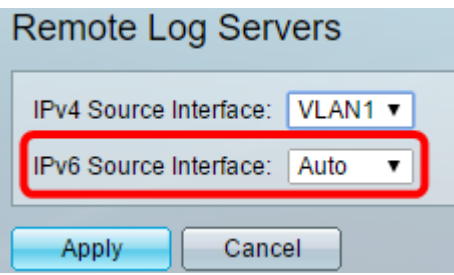

참고:이 예에서는 Auto가 선택됩니다.

5단계. Apply를 클릭하여 컨피그레이션 설정을 저장합니다.

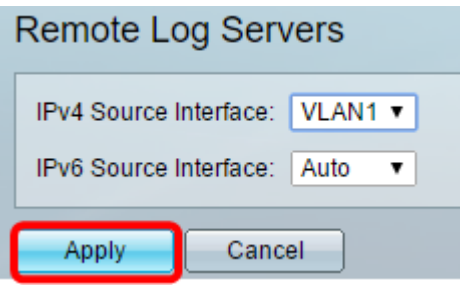

6단계. Remote Log Server Table(원격 로그 서버 테이블) 영역에서 Add(추가)를 클릭합니다.

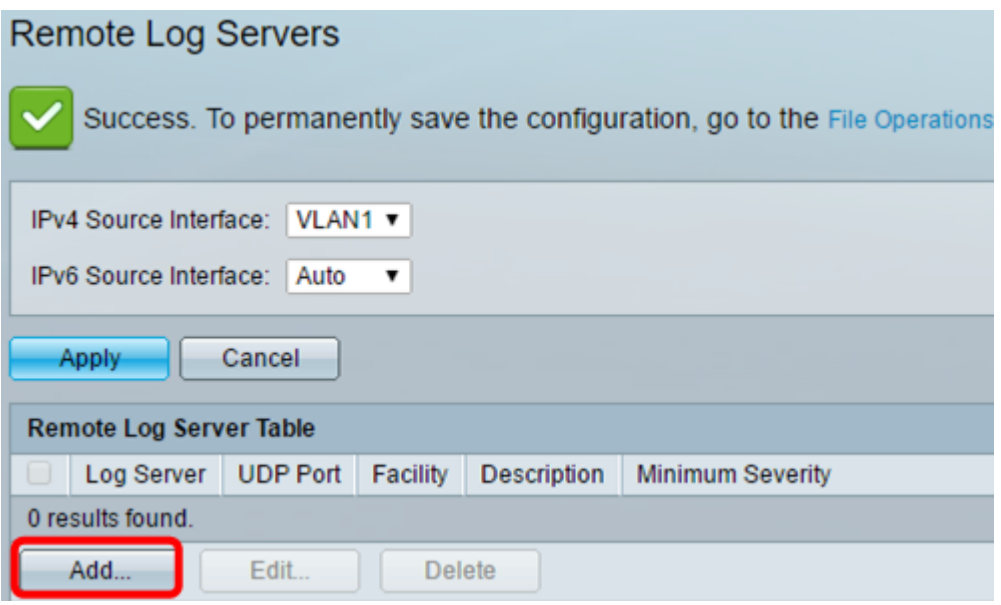

7단계. 수신자 정의 라디오 버튼을 선택합니다.

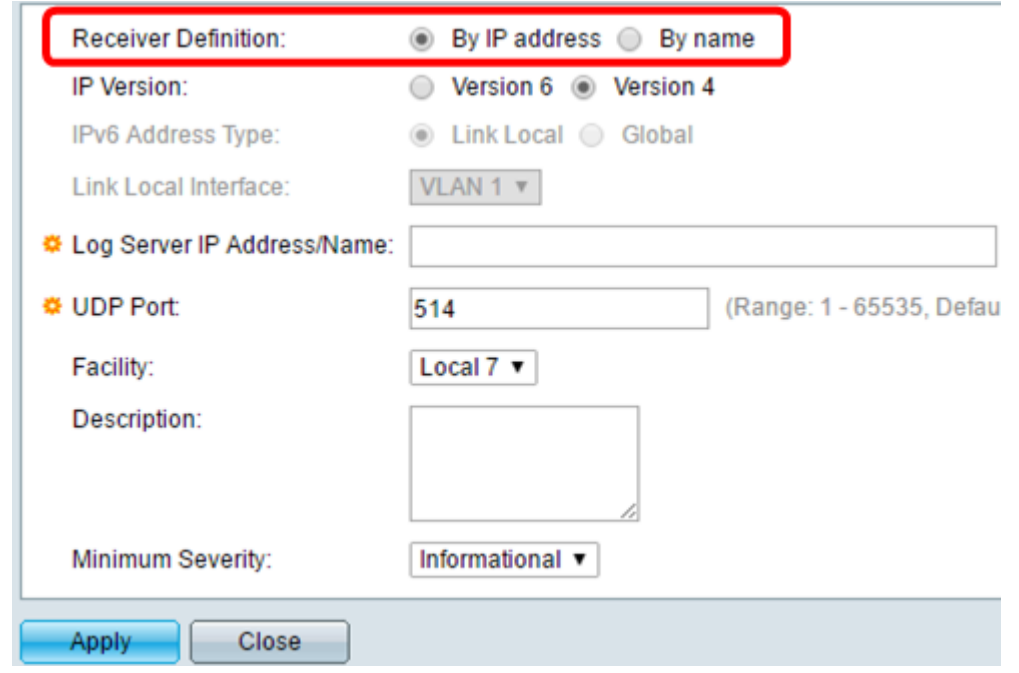

- By Name(이름별) 원격 로그 서버가 이름으로 식별되었음을 나타냅니다.
- IP 주소별 원격 로그 서버가 해당 IP 주소로 식별되었음을 나타냅니다.

참고:이 예에서는 By IP address가 선택됩니다.

8단계. IP 버전을 선택합니다.

- 버전 6 IPv6 주소 유형을 나타냅니다.
- 버전 4 IPv4 주소 유형을 나타냅니다.

9단계. (선택 사항) 8단계에서 버전 6 IP 주소 유형을 선택한 경우 원하는 IPv6 주소 유형을 클 릭합니다.

- Link Local(링크 로컬) IPv6 주소가 단일 네트워크 링크에서 호스트를 고유하게 식별합니다.
- Global IPv6 주소가 다른 네트워크에서 볼 수 있고 연결할 수 있는 글로벌 유니캐스트임을 나 타냅니다.

10단계. (선택 사항) 9단계에서 Link Local IPv6 Address Type(로컬 IPv6 주소 유형 링크)을 선 택한 경우 Link Local Interface(링크 로컬 인터페이스) 드롭다운 목록에서 링크 로컬 인터페이 스를 선택합니다.

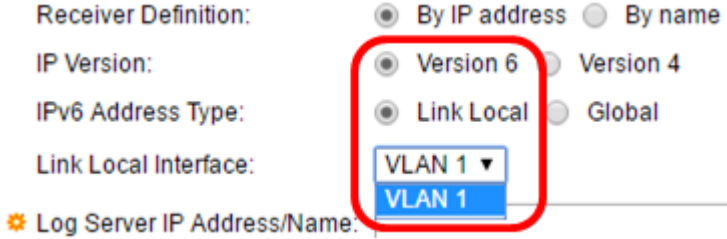

11단계. Log Server IP Address/Name 필드의 Server Definition(서버 정의) 필드에 원하는 대 로 IP 주소 또는 원격 로그 서버 이름을 입력합니다.

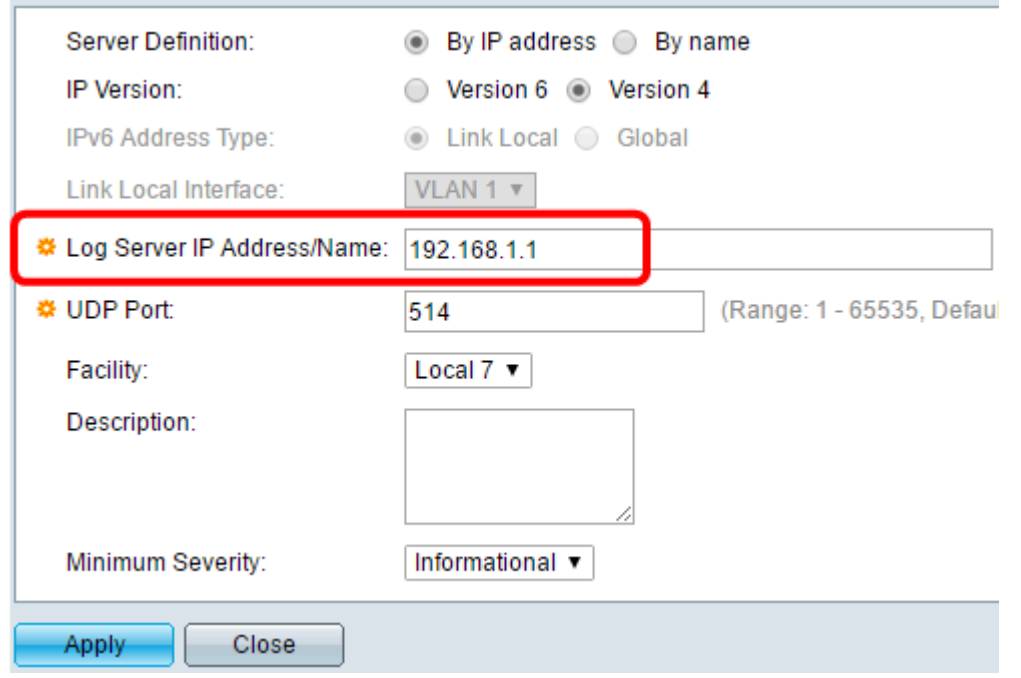

12단계. 로그 메시지를 전송할 UDP Port 필드에 UDP 포트 번호를 입력합니다.기본값은 514입니다.

13단계. 서버로 전송되는 로그 메시지를 설명하는 원하는 기능 값을 선택합니다.협업공간은 원격 syslog 서버 대상을 식별하는 데 사용되는 코드 이름입니다.Facility(기능) 드롭다운 목록 에서 Local 0 to Local 7을 사용할 수 있습니다.하나의 서버에 하나의 시설 값만 할당할 수 있 습니다.두 번째 기능 코드가 할당된 경우 첫 번째 기능 값이 재정의됩니다.기본값은 Local 7입 니다.

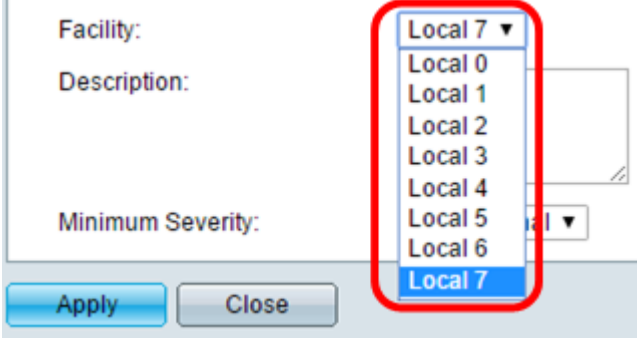

14단계. Description(설명) 필드에 원격 로그 서버에 대한 사용자 정의 설명을 입력합니다.

Description:

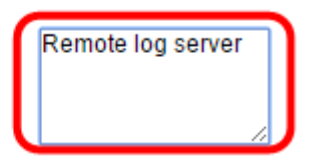

15단계. 원격 서버로 전송할 로그 메시지의 최소 심각도 수준을 선택합니다.기본 값 설정은 Informational입니다.

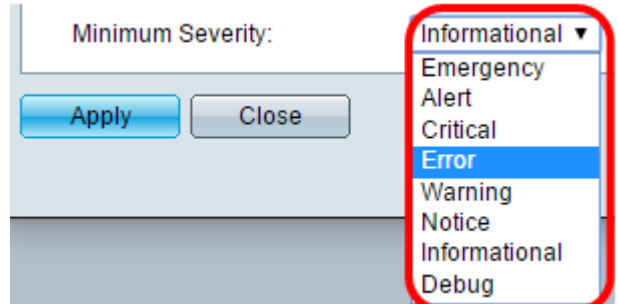

Minimum Severity(최소 심각도) 드롭다운 목록에는 가장 높은 심각도에서 가장 낮은 심각도 까지 나열된 다음 이벤트 심각도 레벨이 있습니다.

- ∙ 긴급 시스템을 사용할 수 없습니다.
- ∙ 경고 조치가 필요합니다.
- Critical 시스템이 위험 상태입니다.
- 오류 시스템이 오류 상태입니다.
- ∙ 경고 시스템 경고가 발생했습니다.
- ∙ 알림 시스템이 제대로 작동하지만 시스템 알림이 발생했습니다.
- $\bullet$  정보 디바이스 정보.

16단계. 적용을 클릭하여 구성 설정을 저장합니다.

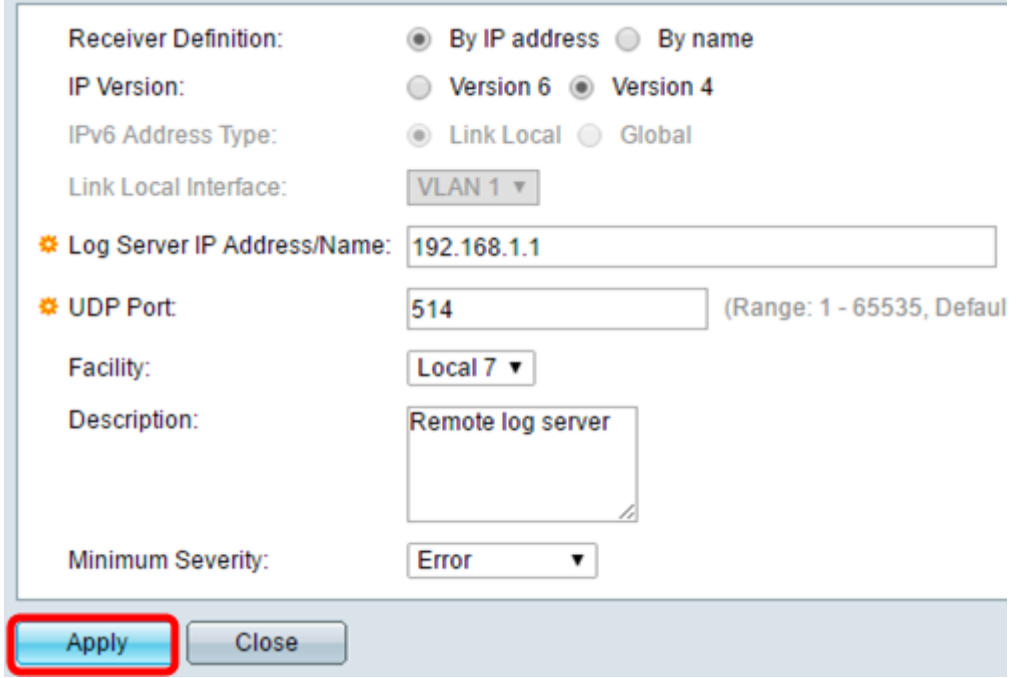

17단계. 닫기를 클릭합니다.Remote Log Server(원격 로그 서버) 테이블 영역에 새 서버가 표 시됩니다.

18단계. (선택 사항) Save를 클릭하여 시작 구성 파일을 업데이트합니다.

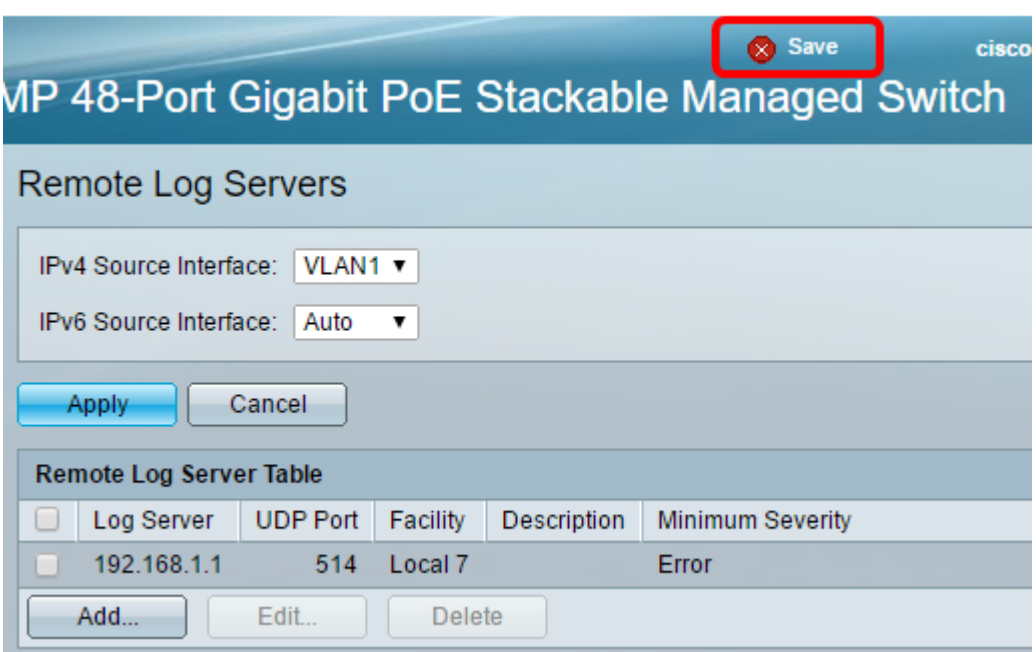

이제 스위치에서 고급 원격 로그 서버 설정을 구성해야 합니다.